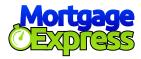

## Customer Online Service: Operating Manual Portal Overview

Once you have logged in, this will be the home page. It will have a summary of your Total Loans, Previous Repayments and Due Dates etc.

You can also click on links below to view **Banking Details** and other useful material like **Client Information Brochure** or **Dispute Resolution** guidelines.

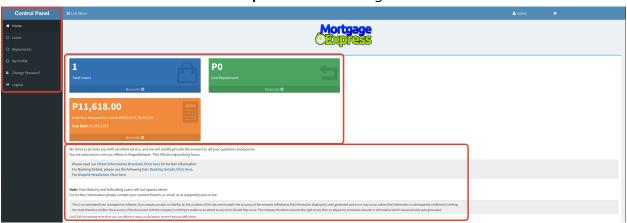

You can click on "Loans" to view all your current and previous loans.

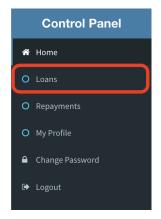

You loan(s) will all appear as shown below.

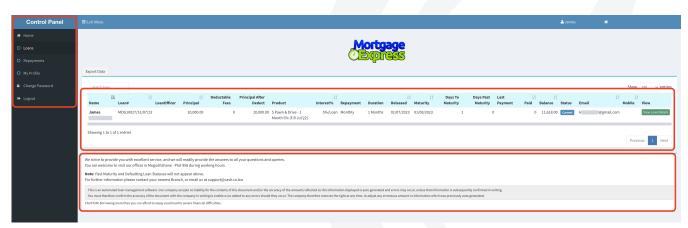

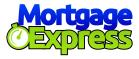

To open the loan and view more details click on "View Loan Details".

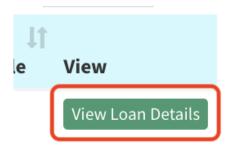

Loan details will appear as shown below.

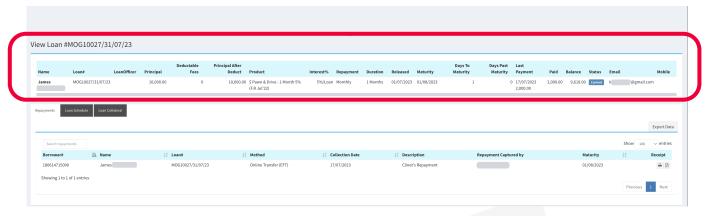

At the bottom of the same page, you can see more tabs.

From here you can view **Repayments** made to the loan, **Loan Schedule** (Which is your Loan Statement), and **Loan Collateral** details.

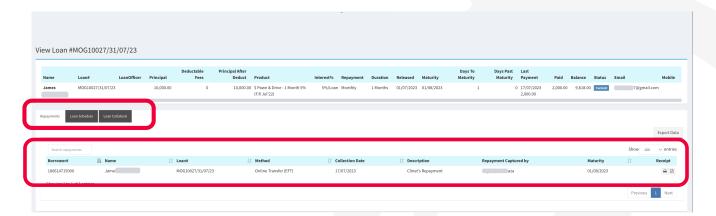

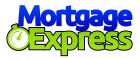

You can click on "Repayments" to view all your past repayments.

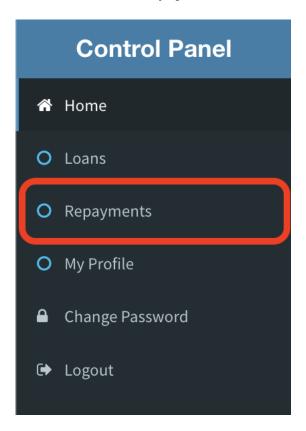

You will see all past repayments here. If there are any repayments missing you can send your proof of payment to <a href="mailto:helpdesk@cash.co.bw">helpdesk@cash.co.bw</a>

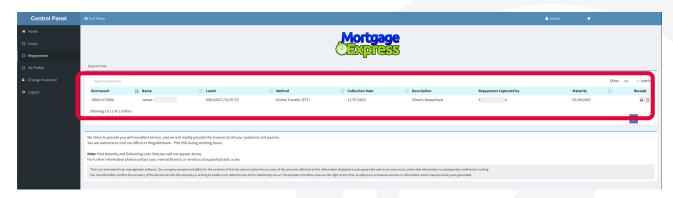

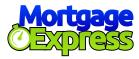

To view your Profile Details, click on "My Profile"

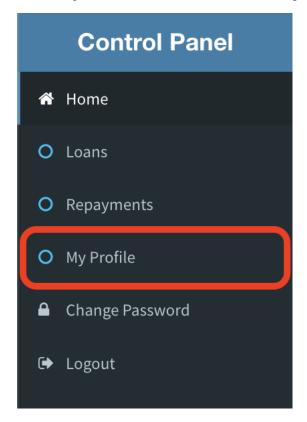

Your details will appear as shown below. If there are any updates you wish to make to your profile you can request for **Change of Contact Details Form** by emailing <a href="mailto:helpdesk@cash.co.bw">helpdesk@cash.co.bw</a> or visiting any of our branches.

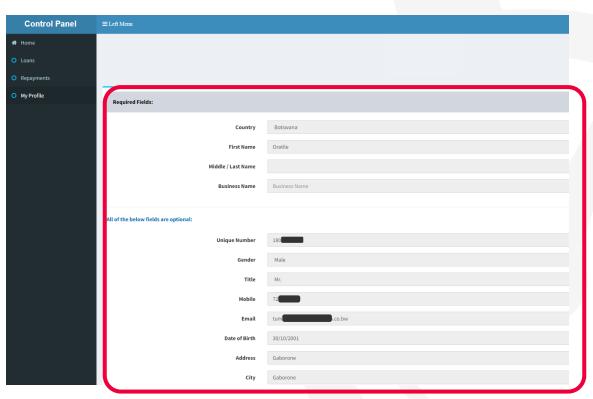